## Kurzanleitung: Nutzung der pixometer team Demo-Umgebung - Das Portal

## Mein erster Tag auf der DEMO-Umgebung

- Zunächst richtet pixolus Ihnen einem Demo-Mandanten bei pixometer [team] DEMO ein und legt den ersten Benutzer an. Sie haben nun eine Aktivierungsmail bekommen (Bitte auch den Spam-Ordner kontrollieren) und können per Link in der Mail Ihr Konto freischalten. Ebenfalls finden Sie den Link zum Portal in der Mail, sowie die initialen Anmeldedaten. Ihre Mailadresse ist dabei immer der Benutzername.
- Loggen Sie sich nun in das pixometer DEMO Portal ein (<https://demo.pixometer.io/portal/>) und legen Sie unter dem Reiter *Administration/Team*s dann alle weiteren Benutzer, die am Test teilnehmen sollen, an. Es ist sinnvoll, alle Teilnehmer vorab zu benachrichtigen, da diese unmittelbar nach der Registrierung ebenfalls eine Mail zur Aktivierung ihres Accounts erhalten werden. Der Aktivierungslink ist 7 Tage gültig, Sie können aber jederzeit die Aktivierungsmail erneut versenden, solange der neue Benutzer das Konto noch nicht freigeschaltet hat, indem Sie auf das E-Mail Symbol in der Liste der User klicken.

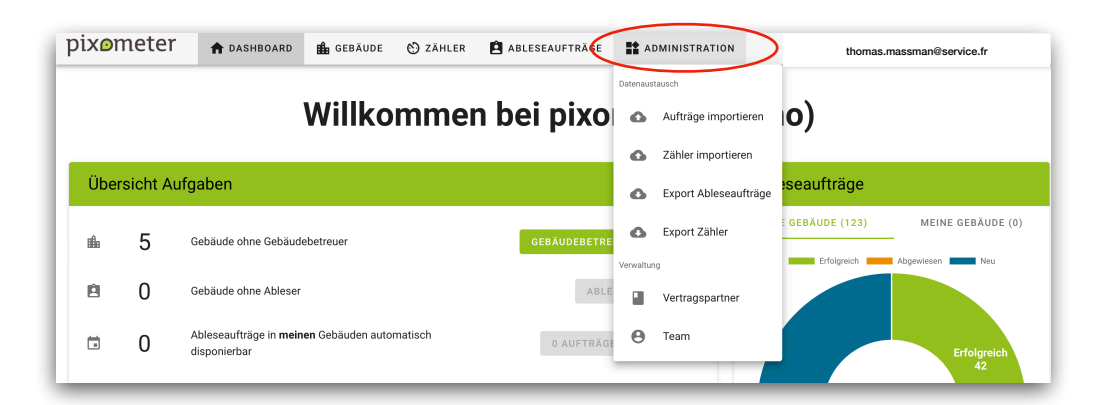

- Bei der Anlage neuer Benutzer ist zu unterscheiden, ob sie die Rolle eines *Gebäudebetreuers* oder eines *Ablesers* einnehmen sollen:
	- *Gebäudebetreuer* arbeiten im Portal und können dort unter anderem Benutzer anlegen, neue Gebäude/Zähler anlegen und Ableseaufträge erstellen, Daten importieren/exportieren. Sie können außerdem Benutzerrollen (Ableser/Gebäudebetreuer) verändern. Mit der App können sie auch selber Ablesungen durchführen.
	- *Ableser* arbeiten mit der App und können dort die Ableseaufträge bearbeiten. Sie können darüber hinaus auch unbekannter Zähler zu einem bekannten Gebäude hinzufügen (Inventarisierung).
- Der nächste Schritt ist es, Daten, also *Gebäude*, *Zähler* und ggf. *Ableseaufträge* zu importieren. Nutzen Sie für den Import die Excel-Vorlage, die Sie im Portal unter *Administration*, *Aufträge importieren oder Zähler importieren.* Wenn Sie einmalig konkrete Ableseaufträge mit einer Belegnummer oder Auftragsnummer bearbeitet haben wollen, dann nutzen Sie ersteres, wenn Sie Zähler periodisch (zum Beispiel monatlich) ablesen wollen, dann nutzen Sie zweiteres. Über den Link in der Import-Maske können Sie sich eine Importvorlage herunterladen, bei der auch eine ausführliche Dokumentation dazugehört (Unbedingt lesen!). Nutzen Sie zum Import bitte ausschließlich diese Vorlage und ändern Sie nichts an der Anzahl oder Reihenfolge der Spalten!) Die Daten können alternativ auch manuell einzeln direkt im Portal eingetragen werden
- Sind die Daten einmal importiert oder angelegt, so gibt das Dashboard (erster Reiter im Menü) Ihnen einen guten Überblick über die nun anstehenden Aufgaben.
- *Gebäude ohne Gebäudebetreuer* zeigt an, welchen Gebäuden noch ein Gebäudebetreuer zugewiesen werden soll; über die Schaltfläche Gebäüdebeträuer Zuweisen kommen Sie zu der Tabelle mit unbesetzten Gebäuden und können nun ein oder mehrere Gebäude markieren und dann im Menü auf der linken Seite die Aktion Gebäudebetreuer ändern benutzen, um den Gebäuden einen Benutzer zuzuweisen.

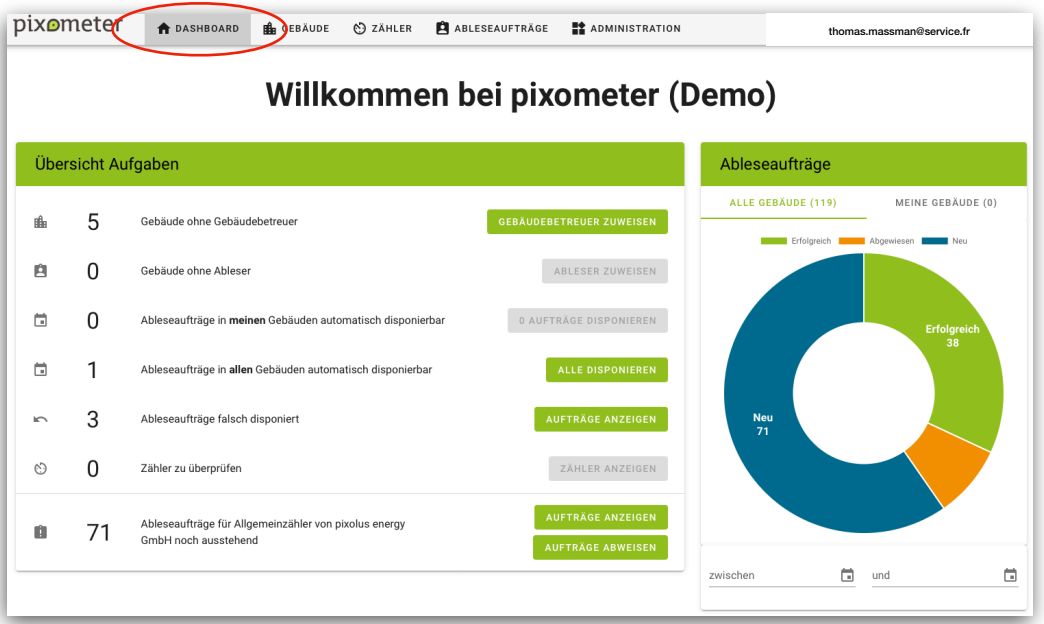

- Die nächste Aufgabe ist dann Ableser zuzuweisen, die unter dem nächsten Punkt *Gebäude ohne Ableser* und *Gebäude Betreuer* zu finden und zu bearbeiten ist; folgen Sie dazu den gleichen Schritten wie bei *Gebäude ohne Gebäudebetreuer* und weisen Sie in der Liste der Gebäude den markierten Gebäuden einen Ableser zu.
- *Ableseaufträge in meinen Gebäuden automatisch disponierbar* zeigt an, wieviele Ableseaufträge des aktuellen Gebäudebetreuers noch nicht zu dem am Gebäude hinterlegten Ableser disponiert sind, die jedoch automatisch zu einem Standard-Ableser zugewiesen werden können, indem die zu dieser Aufgabe gehörige Schaltfläche bedind wird. Ab dem Zeitpunkt befinden sich die Aufträge dann auch auf dem mobilen Endgerät des Ablesers.
- *Ableseaufträge in allen Gebäuden automatisch disponierbar* zeigt etwas vergleichbares an wie im Punkt davor, jedoch geht es hier um alle Gebäude und nicht nur die des aktuellen Gebäudebetreuers.
- *Ableseaufträge falsch disponiert* zeigt an, welche Aufträge von einem Ableser zurückgewiesen wurden und einem anderen Ableser zugeordnet werden müssen.
- Durch einen Klick auf die Schaltfläche *Aufträge anzeigen* gelangen Sie zu einer gefilterten Liste, in der Sie über anwählen der einzelnen/aller Aufträge diese über das Dropdown-Menü *Umdisponieren* und einem neuen Ableser zuweisen können.

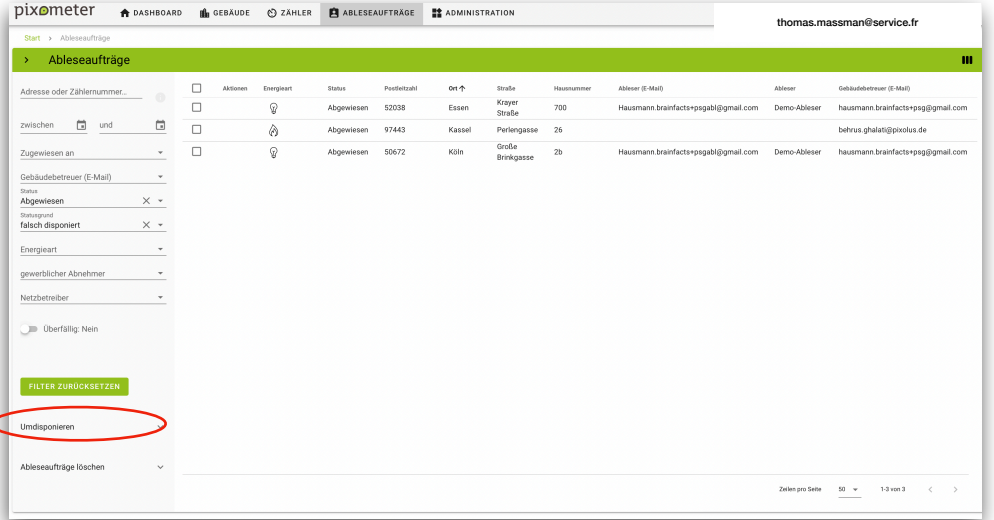

2

- *Zähler zu überprüfen* zeigt Ihnen über die Schaltfläche *Zähler anzeigen* alle Zähler an, die von Ablesern mittels App neu inventarisiert wurden und deren Daten Sie prüfen und ggf. ergänzen sollen; klicken Sie dazu in der Liste auf den zu prüfenden Zähler und prüfen, ergänzen und bestätigen Sie die Daten wie in der angezeigten Kurzbeschreibung erklärt.
- Zuletzt finden Sie unten auf dem Dashboard den Punkt *Ableseaufträge für Allgemeinzähler von [Unternehmensname] noch ausstehend.* Die Schaltfläche *Aufträge anzeigen* erlaubt es Ihnen, sich diese Aufträge als Liste anzeigen zu lassen; beim Klick auf die Schaltfläche *Aufträge abweisen* öffnet sich ein Fenster mit einer Kurzbeschreibung. Stimmen Sie der Aussage zu, können Sie durch *Aufträge abweisen* alle Aufträge, die in der aktuellen Ableseperiode noch offen sind, abweisen.
- Auf der rechten Seite des Dashboards finden Sie im Fenster *Ableseaufträge* eine grafische Übersicht zum Status der Aufträge. Diese Ansicht können Sie durch Filter so anpassen, dass nur Aufträge eines bestimmten Zeitraumes angezeigt werden.

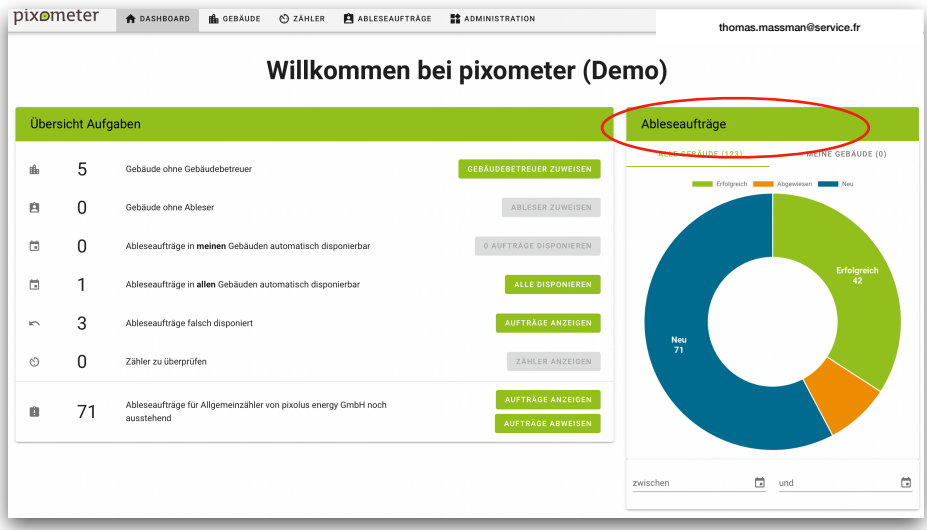

## Die Menüführung im Portal.

◦ Die weiteren Menüpunkte in der Menüleiste im oberen Bereich des Portals führen Sie zu weiteren Ansichten: *Gebäude, Zähler, Ableseaufträge und Administration*. Durch Klick auf die *eigene Mailadresse* oben rechts ist es möglich, sich auszuloggen oder das Passwort zu ändern. ◦ Fiktiv email

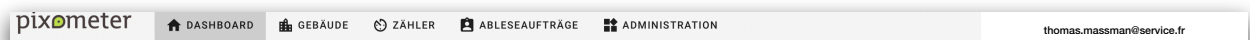

๏ Menüpunkt *Gebäude*

◦

◦ Zeigt eine Übersicht aller Gebäude, die im System hinterlegt sind. Der Benutzer (in der Rolle des Gebäude Betreuers) kann über *NEUES GEBÄUDE ANLEGEN* (oben rechts) neue Gebäude anlegen. (Aufgrund einiger technischer Probleme auf dem Screenshot, fehlt die Schaltfläche mit der Option, ein *NEUES GEBÄUDE ANLEGEN*).

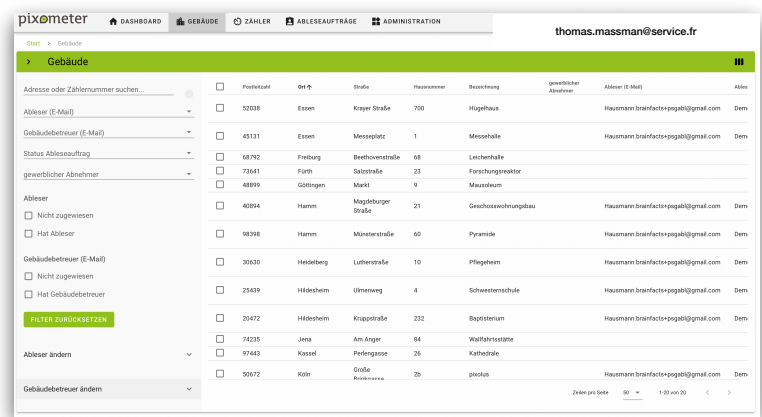

◦ Über das Symbol oben rechts (*drei kleine Balken*) kann die Ansicht der Tabelle verändert werden, indem man die gewünschten Spalten auswählen kann. Die Liste der Gebäude kann durch einen Klick auf die Überschrift einer Spalte nach dieser Spalte sortiert werden.

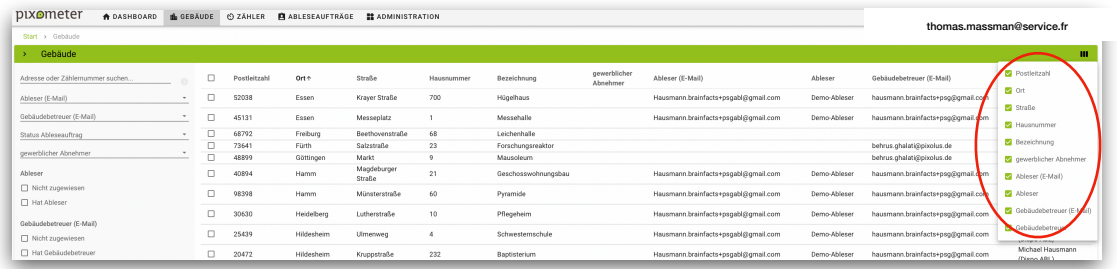

- Durch die Filter- und Suchfunktionen auf der linken Seite kann der Benutzer verschiedene Aktionen durchführen. So kann z.B. nach bestimmten Gebäudebetreuern oder Ablesern (E-Mailadresse) gesucht werden. Zudem können Zuordnungen geändert werden, z.B. kann ein Ableser, Ableseservice oder Gebäudebetreuer für ein bestimmtes oder mehrere selektierte Gebäude geändert werden.
- Durch Anklicken der Kästchen auf der linken Seite der Tabelle sind Einfach- oder Mehrfachauswahlen möglich.
- Über *Gebäude löschen* (Dropdown Menü links unten) können komplette Gebäude gelöscht werden.

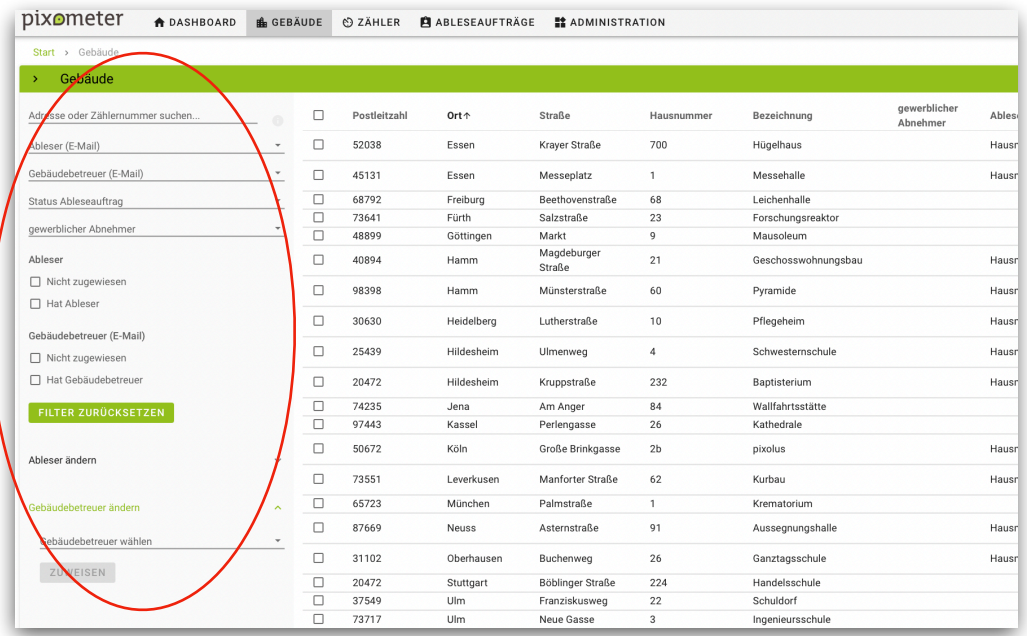

- Wenn man auf eines der Gebäude in der Liste klickt, gelangt man zu den Stammdaten des Gebäudes und bekommt eine Liste der Zähler in dem Gebäude angezeigt. Nur hier kann man über *NEUEN ZÄHLER ANLEGEN* (oben rechts) neue Zähler für das Gebäude anlegen.
- Die Daten eines Gebäudes bearbeiten (oder eine Gebäude löschen) kann man, indem man im linken Bereich der Seite *Gebäude* auf die drei kleinen Punkt rechts neben dem Begriff *Gebäude* klickt.
- ๏ Menüpunkt *Zähler* 
	- Zeigt eine Übersicht aller Zähler in allen Gebäuden, die im System hinterlegt sind. Der Benutzer hat die Möglichkeit, die Ansicht der Zählerliste auf ähnliche Weise zu verändern, wie das im Menüpunkt *Gebäude* möglich ist.

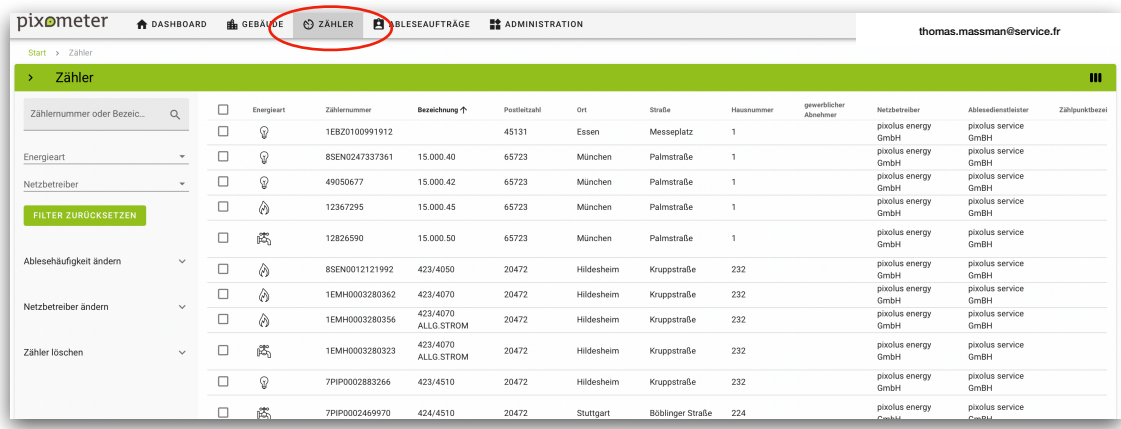

- Zusätzlich können die *Ablesehäufigkeit* und der *Ablesedienstleister* geändert werden. Über *Zähler löschen* (Dropdown links unten) können ein oder mehrere Zähler gelöscht werden.
- Durch Klicken auf einen der Zähler in der Liste gelangt man zu den Stammdaten des Zählers und sieht alle Ablesungen, die für diesen Zähler vorliegen.
- Über das Zählerkontextmenü, drei kleine Punkte, kann ein neuer *Ableseauftrag* für einen Zähler *angelegt werden, der Zähler kann bearbeitet* oder *gelöscht* werden.
- Durch klicken auf einen der Ablesungen in der Liste kann man sich die Details einer Ablesung ansehen.
- ๏ Menüpunkt *Ableseaufträge*:
	- Zeigt alle Ableseaufträge mit dem jeweiligen Status *Neu*, *erfolgreich* oder *abgewiesen*. Es finden sich im linken Bereich wieder Optionen zum Filtern und Selektieren.
	- Ableseaufträge können *umdisponiert* oder *gelöscht* werden (Dropdown links unten).
	- Durch Klicken auf einen der erfolgreichen Ableseaufträge in der Liste gelange ich zur Ablesung, die mir dann auch das Belegfoto zeigt.
- ๏ Menüpunkt *Administration*:

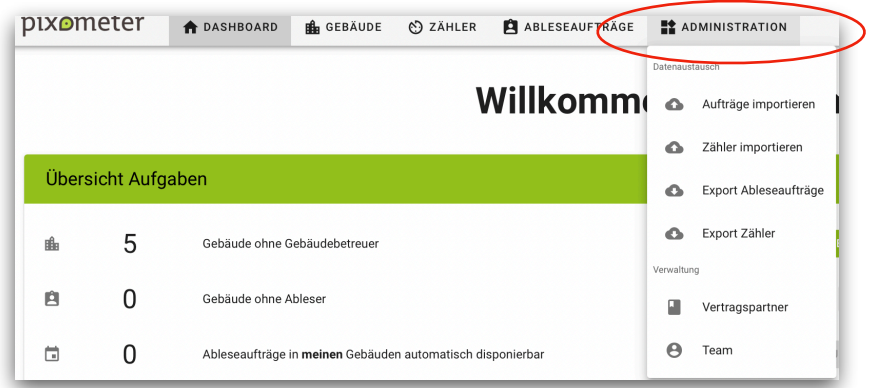

- Unter dem Menüpunkt *Administration* befinden sich *Import- und Exportfunktionen* für *Zähler* und *Ableseaufträge*, die für große Datenvolumen genutzt werden können. Am Ende oder während einer Ablesperiode können Sie die Daten hier exportieren. Der Export-Dialog bietet Ihnen dabei die Möglichkeit eine Selektion der zu exportierenden Daten vorzunehmen.
- Über *Vertragspartner* ist die Liste aller *Vertragspartner* (Ablesedienstleister, gewerbliche Abnehmer, Netzbetreiber) einsehbar, wenn wir für Sie Partner im Portal angelegt haben. Sie können sich dann mit einem oder mehreren dieser Vertragspartner verbinden, um im Anschluss mit diesen Unternehmen Daten komfortabel gemeinsam zu bearbeiten.

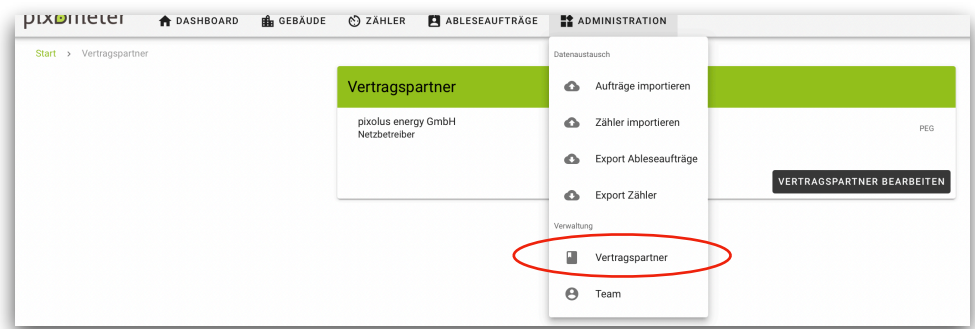

◦ Unter dem Menüpunkt *Team* ist die Verwaltung ihrer Teams möglich. Sie können über NEUEN BENUTZER ANLEGEN (oben rechts) neue Benutzer berechtigen. Durch Klick auf einen der Benutzer in der Liste können Sie die Daten des Benutzers bearbeiten, z.B. Namen ändern oder die Rolle wechseln.

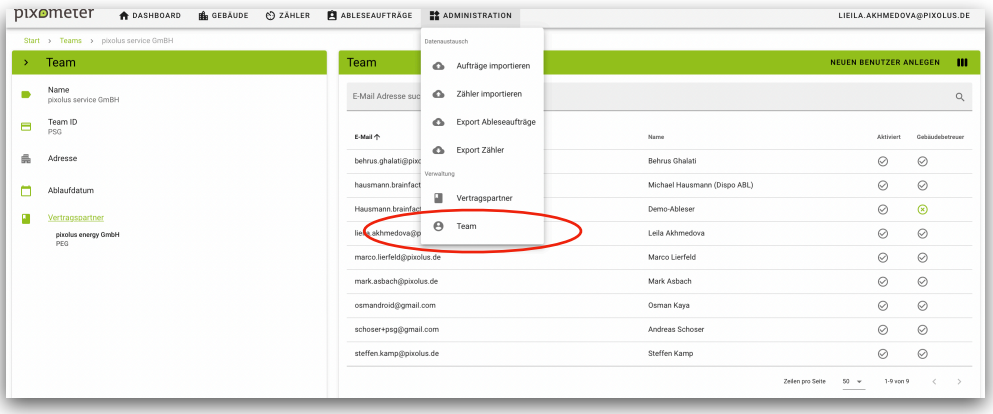

- ๏ Die App:
	- Ableser benötigen für die Abarbeitung der Ableseaufträge die pixometer team App. Zur Beschreibung der Funktionen der App steht Ihnen in Kürze eine separate Kurzanleitung *Die App* zur Verfügung*.*

**pixolus GmbH** Große Brinkgasse 2b 50672 Köln +49 (0)221 949992-0

[info@pixolus.de](mailto:info@pixolus.de)

pixolus.de pixometer.io